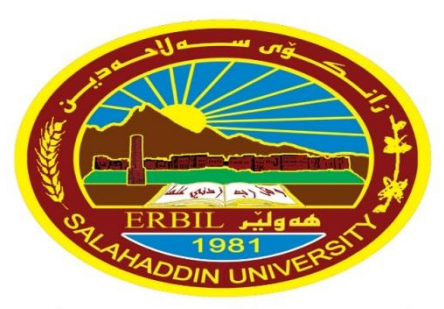

زانڪۆس سەل!حەدين ـ ھەولێر **Salahaddin University-Erbil**  University of Salahaddin **College of Education** /Department of physics **Second Year**

# **Chapter Two Vectors and Matrices**

Diyar A. Rasool **2019 – 2020** 

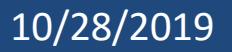

# **2.1.1 Vectors**

- **❖** A **vector** is an ordered list of numbers.
- ❖ You can enter a vector of any length in MATLAB by typing a list of numbers, separated by **commas** and/or **spaces**, inside square brackets.
- ❖ For example: **>> z = [1,4,7,18] >> y = [4 -3 5 -2 8 1]**
- ❖ Vector of values running from 1 to 9:
- **>> x = 1:9** X = 1 2 3 4 5 6 7 8 9
- ❖ The increment can be specified as the **middle** of three argument:
- **>> x = 0:2:10** x = 0 2 4 6 8 10
- ❖ Increments can be **fractional or negative**, for example,
- **>> 0:0.1:1** or **100:-1:0**.
- **❖ linspace(0,10,6)** ans = 0 2 4 6 8 10

# **2.1.1 Vectors**

- ❖ The elements of the vector **x** can be **extracted** as **x(1)**, **x(2)**, etc. For example:  $>> x = 0: 7;$
- $\Rightarrow$  **x(3)** ans = 2  $\Rightarrow$  **x(4:7)**  $\Rightarrow$  **x([4,7])**
- ❖ To **change** the vector **x** from a row vector to a column vector, put a **prime** (**'**) after **x**: **>> x'**

## **>> x1=[5,3,1,23,11], min(x1), max(x1), mean(x1), sort(x1), sum(x1).**

- ❖ You can perform **mathematical operations** on vectors.
- for example, to **square** the elements of the vector **x**,
- $\gg x = 0$ : 2: 10
- **>> x.ˆ2** ans = 0 4 16 36 64 100;
- ❖ The **period(.)** in this expression says that the numbers in **x** should be squared individually, or *element-by-element*.

# **2.1.1 Vectors**

- ❖ Typing **xˆ2** would tell MATLAB to use matrix multiplication to multiply **x** by itself and would produce an **error** message in this case.
- ❖ Similarly, you must type **.\*** or **./** if you want to multiply or divide vectors element-by-element.

$$
\Rightarrow x.*y \qquad \text{ans} = 0 -6 20 -12 64 10
$$

❖ Most MATLAB operations are, by **default**, performed element-byelement. **For example**, you do not type a period**(.)** before: **addition, subtraction** and **exp(x)** (the **matrix exponential** function is **expm**).

# **2.1.2 Matrices**

- ❖ A **matrix** is a rectangular array of numbers.
- ❖ Row and column vectors are examples of matrices.
- $\triangleleft$  **Example**: Write the following Matrix:  $a =$  $1$  2 3 4 5 7 15 3 12 9 6 3
- Ans:  $a = [1:4; 5,7,15,3; 12:-3:3];$
- ❖ **Note** that the matrix elements in any row are separated by **commas**, and the rows are separated by **semicolons**.
- ❖ The elements in a row can also be separated by **spaces**.

**Example: Extract**: **>> a(7), a(3,2), a(2,:), a(1:3,2:3), a([2 3],[1 3])**

- ❖ If two matrices **A** and **B** are the same size:
- **sum:**  $A+B$  **add a scalar** (a single number):  $A + c$
- **difference: A-B subtracts: A - c**

# **2.1.2 Matrices**

## ❖ **Some commands:**

 $\gg$  zeros(1,3), ones(2,4), rand(3,5), randn(2,5), eye(n,m), det(A), size  $(A)$ , Length  $(A)$ .

 $\Rightarrow$  **Example:** If  $v=[1, 2, 4, 5]$ ,  $w=[1;2;4;5]$  and  $A=[1;2;3;4;-5,6;5,-5]$ 6,7], try to do the following steps:

 $\Rightarrow$   $v+2 \Rightarrow B=A' \Rightarrow A*B \Rightarrow A+B \Rightarrow B=A'.'$  $>> A(2,3)$   $>> A([2 3],[1 2])$   $>> B(:,2) = [$ 

 $\gg$  B=A([3 2],[2 1])

 $\gg$  B=[A(3,2);A(3,1);A(2,2);A(2,1)]

# **2.1.2 Matrices**

# **Example**: If  $A = [1, 2, 3; 4, -5, 6; 5, -6, 7]$ . Find the following:

## $>> A(1,:) >> A(1:2,:) >> A([1 2],:).$

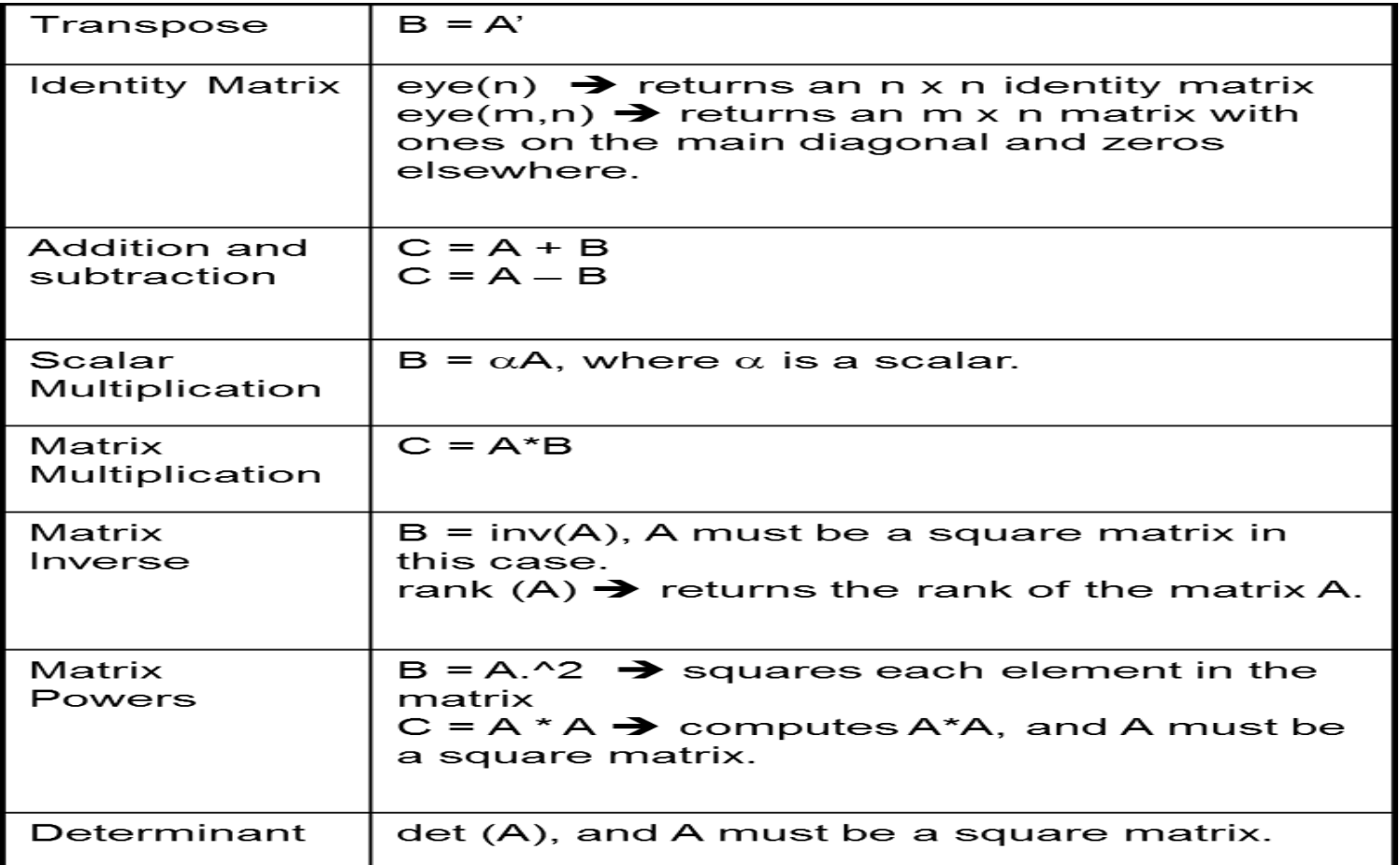

# **Examples**

1. If a = [ 1 2 3 4 5; 2 3 4 5 6; 3 4 5 6 7; 4 5 6 7 8]. Find:

 $a(2,5) = 6.$   $a(:,4) = 4\ 5\ 6\ 7\ 8.$   $a(:,2:3) =$   $\begin{bmatrix} 3 & 4 \\ 4 & 5 \end{bmatrix}$ 

$$
a(2:3,2:4) = \begin{array}{rrr} 3 & 4 & 5 \\ 4 & 5 & 6 \end{array}
$$

2. F rom  $f = x^2 e^{-ax} \sin(\pi x)$ . Find f, from  $x = 1$  to x  $= 10$  by typing a  $= 1$ . **Ans:**

>> x=linspace(1,10,10); >> a=1; >>  $f = x^2 \cdot \exp(-a * x)$ .  $* sin(pi * x);$ 

# **2.2 Matlab Functions**

❖ In MATLAB you will use both **built-in functions** and **functions** that you create yourself.

## **Built-in Functions**

- ❖ **MATLAB has many built-in functions:**
- 1. These include: **sqrt**, **cos**, **sin**, **tan**, **log**, **exp** and **atan** (for arctan).
- 2. Specialized mathematical functions like: **gamma, erf,** and **besselj**.
- 3. MATLAB also has several **built-in constants**, including: **pi** (the number  $\pi$ ), **i** (the complex number  $i = \sqrt{-1}$ ), and **Inf** (∞).

# **2.2 Matlab Functions**

❖ The following table lists some commonly used functions, where variables x and y can be numbers, vectors, or matrices.

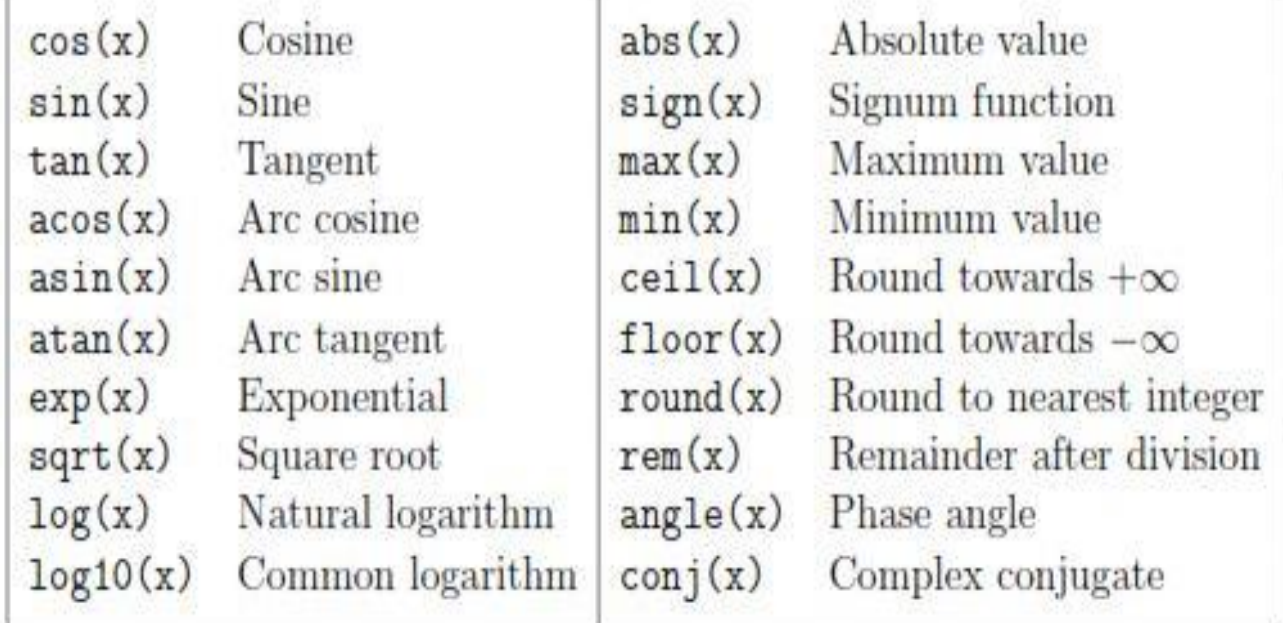

❖ There are also some constants which are listed here:

pi The  $\pi$  number,  $\pi = 3.14159...$ **i**, **j** The imaginary unit i,  $\sqrt{-1}$ Inf The infinity,  $\infty$ Not a number NaN

# **2.2 Matlab Functions**

❖Functions can be written in two different ways:  $\Rightarrow$  **g** =  $\omega(x, y)$   $\chi^2 + \gamma^2$ ; **g(1, 2)**; ans = 5 **>> g1 = inline('xˆ2 + yˆ2' , 'x' , 'y'); g1(1, 2);** ans = 5;

**Example:** Use built in functions at the points (1:5,2) and (1:5,2:6) for the function of  $g = x^2 + y^2$ .

Ans: 
$$
> g = \omega(x, y) x.^2 + y^2;
$$
 g(1:5, 2);

 $\Rightarrow$  g1 = inline('x.^2 + y.^2', 'x', 'y'); g1(1:5, 2:6) ;

>>  $f = inline('log(axx)/(i+y^2)')$ 

$$
\Rightarrow f = \text{inline}('log(a*x)/(1+y^2)', 'x', 'y', 'a')
$$

>>  $f = \text{inline('exp(-x)/(1+x^2)');}$ 

## **2.3 The MATLAB Interface The Desktop**

❖ Windows are currently **visible** with the **Home Tab-Layout** at the top of the Desktop or changing position of windows.

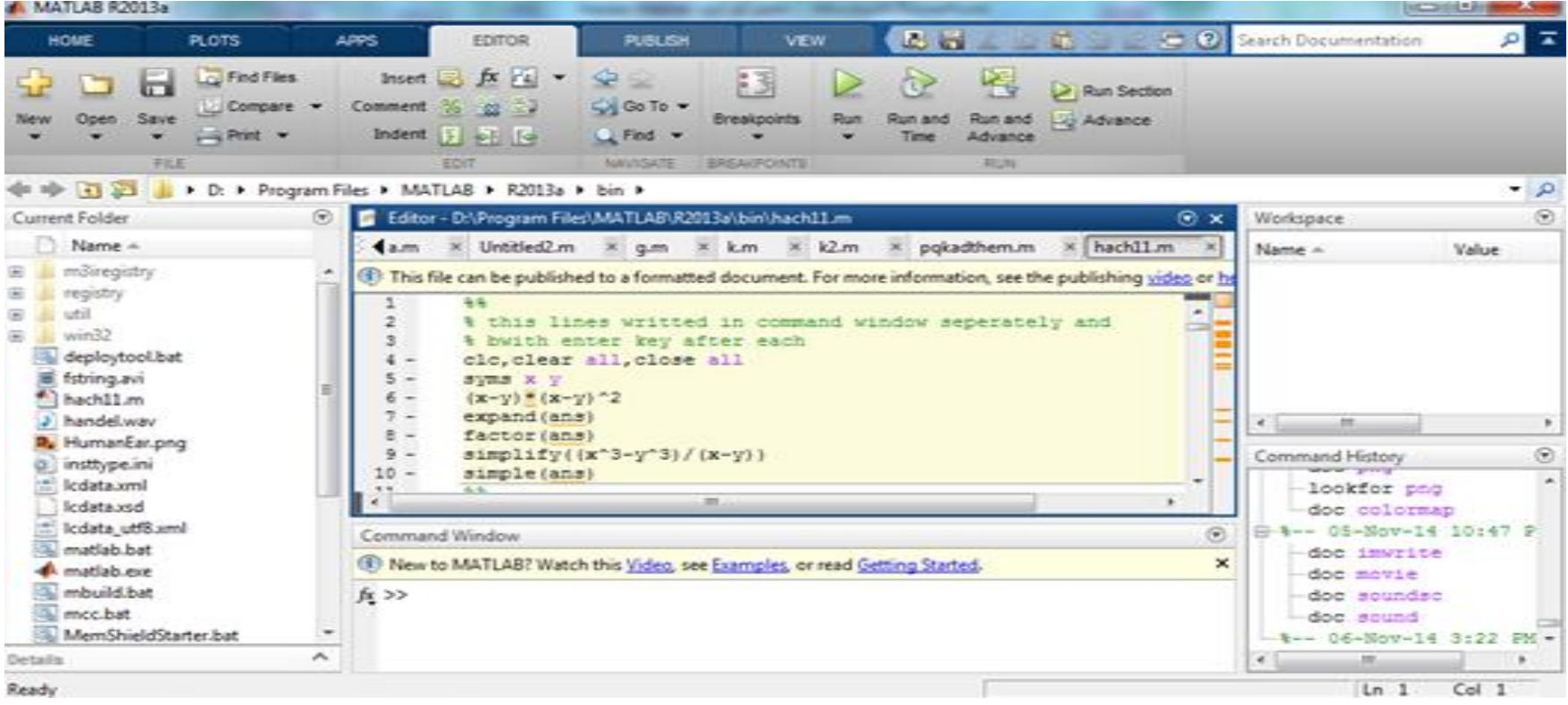

❖ You can adjust the **size** of the windows by dragging their edges with the mouse.

# **2.3 The MATLAB Interface The Desktop**

❖The MATLAB **Toolstrip** includes **6 Tabs(Home, Plots, Apps, …)** and a **Quick Access toolbar**; they contains icons that give quick access to some of the items.

- ❖ Some icons of **Toolstrip** also have **keyboard shortcuts**. You may find it useful to items you frequently use.
- ❖Several of the windows contains **buttons** in the upper right-hand corner. The curved arrow will "**undock**" the window from the Desktop by click on  $\circ$  (you can return it to the Desktop by selecting **Dock** from the **same icon**).

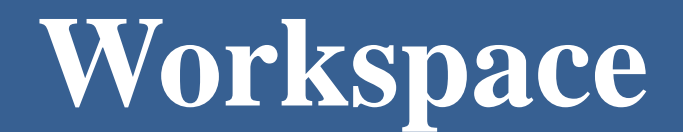

❖ The complete collection of defined variables(with their sizes) is referred to as the **Workspace**.

❖ If you double click on a variable, its contents will appear in a new window called the **Variables**, which you can use to edit individual entries in a vector or matrix.

❖ If you need to **interrupt** a session and don't want to be forced to **recompute** everything later, then you can **save** the current Workspace with **save workspace icon(in Home tab), or** typing **save myfile** (myfile.mat).

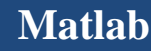

# **Save and Load a file**

❖ To save **only** the values of the variables **x** and **y**, type: **>> save myfile x y**

- ❖When you start a new session and want to **recover** the values of those variables, use **load**.
- **For example**, typing **load myfile** restores the values of all the variables stored in the file myfile.mat:

```
Example: savefile = 
'pqfile.mat';
           p = rand(1, 10); q = ones(10);save(savefile, 'p', 'q')
           load pqfile.mat
```
# **The Current Folder**

## ❖To **change** the **current folder** to folder of your project:

- a. select a folder you have **used before** by clicking on the arrow at the right of the box( $\blacktriangledown$ ).
- b. browse for a folder by clicking on the "Browse for folder" icon to the right of the box.
- ❖ You can create a **new folder**, say ProjectA, within it by:
- 1. >>**mkdir ProjectA**.

2. You can also **right-click** in the Current folder Browser and select **New Folder**.

3. click on the "**Actions**" icon  $\Theta$  in the browser's toolbar and then chose new folder, wright ProjectA.

# **M – Files**

❖ **M-files** are ordinary text files containing MATLAB commands. You can create and modify them using any text editor or word processor that is capable of saving files.

## ➢ **You can start Editor/ Debugger and run by:**

- 1. >> **edit** % to edit a new file **or** followed by the name of an existing M-file in the current folder.
- **2. Home Tab**: **New script** or **New** icons, and **Open** icons.
- 3. Double-clicking on an M-file in the Current Folder Browser to open an existing M-file.
- 4. M-files can be **saved** in a file and then **run** them with a **single command**(its name without .m), mouse click on **run icon** in Editor tab or **F5**.

# **Types of M – files**

- **1. Script M – file. 2. Function M – file.**
- **1. Script M – file:** Let's start the scripting process. First, make a new script file in by clicking on the "New" command on the tool bar.
- ❖ Save this file as "test.m" (Matlab will automatically add the .m extension) in the directory where you want to store your Matlab scripts.
- ❖ After you've created the script file, enter the sample command in the editor window, and save it.

**Example:** Type  $x = [0.1, 0.01, 0.001]$ ;  $y = sin(x)$ ./x;

- ❖ save as **task1.m** . The ".m" suffix is **mandatory**.
- ❖ The **output** will be displayed in the Command Window.

- ❖ **Note** that adding **comments** in M-files is explain what is being done in the calculation, or might interpret the results of the calculation. The percent sign (%) begins a comment; the rest of the line is not executed. (comments color is **green** to help distinguish them from commands, which appear in **black**.).
- ❖ Here is our new version of task1.m with a few comments added:

**format long % turn on 15 digit display**

**x = [0.1, 0.01, 0.001]; x % These values illustrate the fact that the limit of**

 $y = \sin(x)$ ./x %  $\sin(x)$ /x as x approaches 0 is 1.

# **Cell Mode**

- ❖ One can divide a script M-file into subunits called **cells**. This is especially **useful** if:
- 1. Your M-file is **long.** 2. if you are going to **publish** it
- 3. It can be a big help if you've made a **change** in just one cell and do not want to run the **whole** script all over again.

## ❖**To start a new cell:**

- 1. Insert a comment line "**title**" of the cell that follows starting with a double percent sign **%%** followed by a space or click on **Editor Tab**\**Insert** icon.
- 2. When you click somewhere in the M-file, the cell that contains that location will be **highlighted** in **pale yellow**.
- 3. You can evaluate that cell by: **Editor Tab**\**Run Section icon, Advance icon, Ctrl+Enter, or right click\ Evaluate Current Cell**.

# **Initializing Script M-files**

❖**In order for the results of a script M-file to be reproducible:**

1. The script should be **self-contained**(contained all needed)**.**

**2. Unaffected** by other variables that you might have defined elsewhere in the MATLAB session(**clear all**).

3. **Uncorrupted** by leftover graphics(close all, figures in the end of code).

# **Initializing Script M-files**

- ❖ If you want the commands to be **displayed** along with the results, add the command **echo on** to the beginning of script and add **echo off** to the end of the script.
- **clear all % remove old variable definitions**
- **echo on % display the input in the command window**
- **format long % turn on 15 digit display**
- **x = [0.1, 0.01, 0.001]; % define the x values**
- **y = sin(x)./x % compute the desired quotients**
- **% These values illustrate the fact that the limit of**
- **% sin(x)/x as x approaches 0 is equal to 1. echo off**

# **Example**

❖Create a script file, and type the following code:

$$
a = 5
$$
;  $b = 7$ ;  $c = a + b$ ;

$$
d = c + \sin(b); \quad e = 5 * d;
$$

 $f = exp(-d)$ 

# **2. Function M - File**

- ❖If the **file** contains only **function definitions**, the first **function** is the main **function**, and is the **function** that **MATLAB** associates with the **file** name.
- ❖ **Functions** that follow the main **function** or script code are called local **functions**.
- ❖Like a script M-file, a **function M-file** is a plain text file that should **reside** in your current directory or elsewhere in your MATLAB path.

# **Steps to do Function M – File**

**1. Open two script windows:**

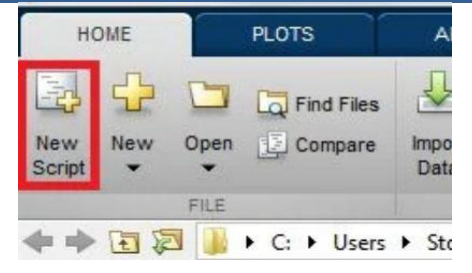

2. From a script window type function  $f = make_a_square(x)$  into line1. The word "function" tells MATLAB that this script will be a function.

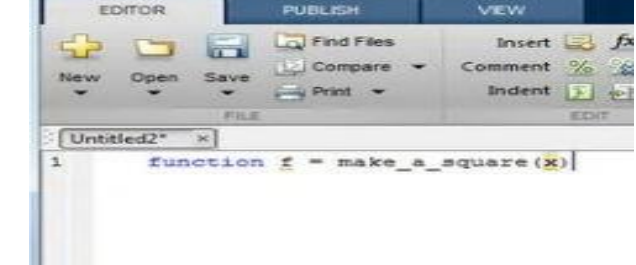

3. **Finishing the Function:** complete the code by entering " $f=x^2$ ;" on line 2 and "end" on line3. Typing end at the end of the function.

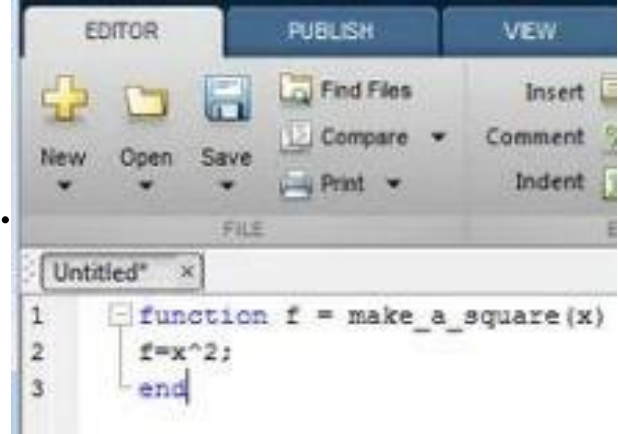

# **Steps to do Function M – File**

**4. Saving the function:** Once your function is complete, save the function using the save button. The default name of the save file will be the same as the name of the function. **Make sure that you do not**

### **change this.**  $\frac{1}{2}$  . In the Sole + My Decuments + MATLAB  $\bullet$   $\left[ 4\right]$  . Denoted that  $0.202$  Py  $P_{\rm 200}$ ment is as a cycle to make the form for the same cycle of the first state of the first state of the same of the same of the same of the same of the same of the same of the same of the same of the same of the same of the sa prize w ... Sewhilder  $H - 1$ **B** Cestove has been posted concerning the function f = make a squarely **B** Openhad **Barant Play** A Marie **Diction** Unions L Local Disk (C) STOUL INADAVES profideta (fixebo) (P-) file survey make a square.nl in in type: MATLAB Code Nies (".im) Save Cancel

5. From the second script type the value of x and at the end type  $f = make_a_square(x)$  in which you have been written at the beginning.

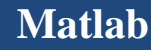

# **Examples**

## **1.**Use function M file for the following:

## ❖**From first script type:**

function f=make\_a\_square $(x)$ 

f= $x^2$ :

### ❖**From the second script type:** clc, clear all, close all  $x=10$ ;  $f=make_a_square(x),$  ans:  $f= 100$

## End

**2.** Suppose that you want to find the smallest value of b for which  $\sin(10^{-b})/(10^{-b})$  and 1 agree to 15 digits. function  $y=sinelimit(x)$  $y=sin(x)/x;$ end clc, clear all,close all x=[0.1,0.01,0.001]; y=sinelimit(x)

# **2.4 Managing Variables**

- ❖ We have four different types of MATLAB data:
- 1. Floating-point numbers (double array, scalar)
- 2. Strings(char array)
- 3. Symbolic expressions(sym object)
- 4. Functions(function handle array, inline object)
- The "**Bytes**" column shows how much computer memory is allocated to each variable.

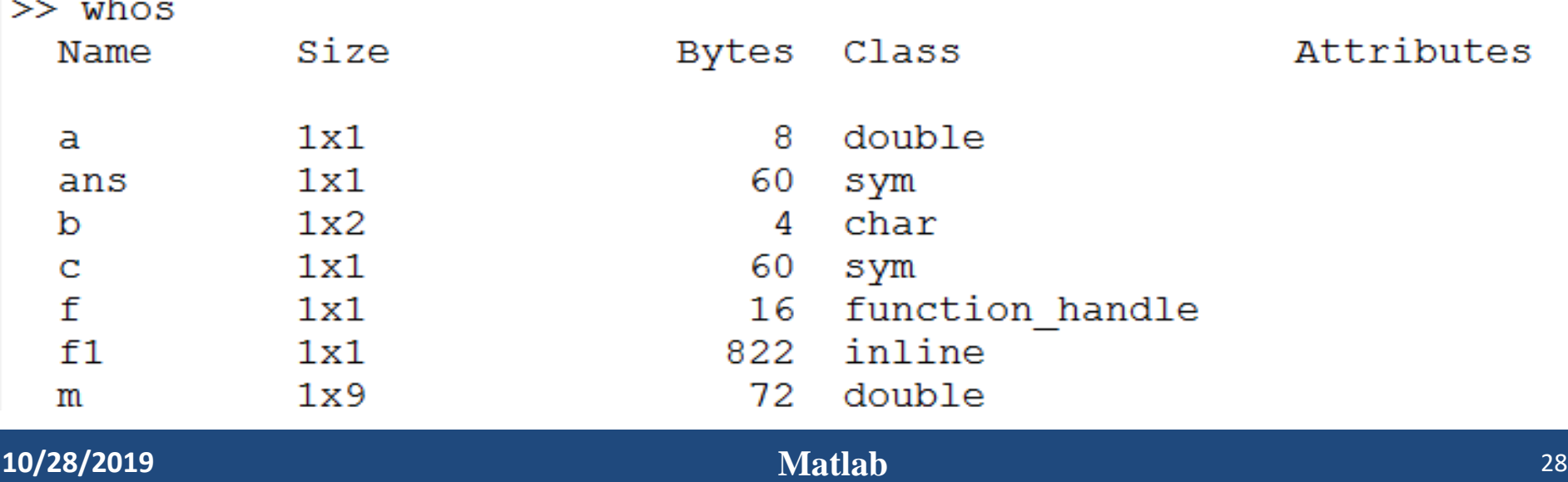

# **2.4 Managing Variables**

- ❖ In a long MATLAB session it may be hard to remember the names and types of all the variables you have defined.
- ❖ Type **whos** to see a summary of the names and types, of your currently defined variables.

**Example:** Assign  $a=pi$ ,  $b=pi'$ ,  $c=sym('pi')$  and  $x=1:9$  type whos a **b c x.**

- ❖ Generally clear variables before starting a new calculation (**clear** or **clear all, clear x y)**. Otherwise values from a previous calculation can creep into the new calculation by accident.
- ❖ Even the **Workspace Browser** presents a graphical alternative to **whos** parameters that can be drawn.

# **2.5 Solving Equations**

- ❖ You can solve algebraic equations, differential equations and solve equations involving variables with **solve** or **fzero**.
- ❖ The command **solve** can solve:
	- 1. Higher-degree polynomial equations.
	- 2. Equations involving more than one variable
- ❖ The input to solve can be **string** or **symbolic** expression
- ❖ Solve **algebraic equations** to get either exact analytic solutions or high-precision numeric solutions.
- ❖ For **analytic solutions**, use **solve**, for **numerical solutions**, use **vpasolve** and for **differential equations** use **dsolve**

# **Examples about analytic solutions**

1. Solve the following equations:

 $\Rightarrow$  solve('x^2 - 2\*x - 4 = 0'); ans = 5^(1/2)+1 1-5^(1/2).

- ❖ The answer is of the exact (symbolic) solutions.
- ❖ To get numerical solutions, type **double (ans)**, or **vpa(ans)** to display more digits.

## **2. Solve**  $x^2 - 3x = -7$ ;  $\Rightarrow$  syms  $x \Rightarrow$  solve( $x^2 - 3^*x + 7$ )

ans= $3/2+1/2*1*19^(1/2)$  $3/2 - 1/2 * i * 19^(1/2)$ 

❖ To get numerical solutions, type **double(ans)**, or **vpa(ans).**

3. Solve (2*x −* ln *y* = 1 for *y* in terms of *x)*,

type: **>> solve('2\*x - log(y) – 1= 0' , 'y')**

# **Examples**

4. Solve these two equations:  $x^2 - y = 2$ ,  $y - 2x = 5$ 

Ans:  $>> [x, y] = solve('x^2 - y = 2', 'y - 2*x = 5');$ 

 $X =$  $1+2*2^(1/2)$  7+4\*2<sup>2</sup> (1/2)  $1-2*2^(1/2)$  7-4\*2<sup>^</sup>(1/2)

❖ You can **extract** first x and y values by typing:

 $\Rightarrow$  **x(1)** ans = 1+2\*2^(1/2)  $\Rightarrow$  **y(1)** ans = 7+4\*2^(1/2)

❖ Some equations **cannot** be solved symbolically, and in these cases **solve** tries to find a numerical answer.

5.  $\gg$  solve('sin(x) = 2 - x')

# **Examples about Differential Equation**

1. **Solve DE:** Solve this differential equation  $\frac{dy}{dt}$  $dt$  $= ay.$ 

**Ans:** clc,clear all,close all

 $\Rightarrow$  syms a y(t);  $\Rightarrow$  eqn=diff(y,t)==a\*y;  $\Rightarrow$  dsolve(eqn)  $\Rightarrow$  $C3*exp(a*t)$ .

## **2. Solve Higher-Order Differential Equation:** Solve the equation  $\frac{d^2y}{dt^2}$  $\frac{d^2y}{dt^2} = ay.$

**Ans: >>**syms a y(t); >> eqn=diff(y,t,2)==a\*y; >> dsolve(eqn)

Ans:  $C3*exp(a \cdot (1/2)*t) + C4*exp(-a \cdot (1/2)*t)$ .

### **3. Homework: solve**  $\frac{d^2y}{dt^2}$  $\frac{a^2y}{dt^2} = a^2y.$

Ans:  $C3*exp(-a*t) + C4*exp(a*t)$ .

# **Fzero command**

- **❖** The **fzero** command which looks for a zero of a given function  $(e^{-x} - \sin(x)=0)$  near a specified value of x.
- $\cdot \cdot$  To find an approximate solution near  $x = 0.5$ :
- ❖ In fact, the graphs of exp(−x) and sin(x) have intersections, each one of them represents a solution of the equation  $e^{-x} = \sin(x)$ .

**Example:** 
$$
> h = \omega(x) \exp(-x) - \sin(x);
$$
  $> \text{fzero}(h, 0.5)$  ans= 0.5885

❖ Replace **0.5** with **3** to find the next solution, and so forth.